## Creating a Portfolium Assignment

**Before getting started:** Write down the following details for your Portfolium assignment"

- Due date: \_\_\_\_\_\_\_\_\_\_\_\_\_\_\_\_\_
- Skills: \_\_\_\_\_\_\_\_\_\_\_\_\_\_\_\_\_\_\_\_
- Category: \_\_\_\_\_\_\_\_\_\_\_\_\_\_\_\_\_

**To get started**: in Canvas open the Course > Click on "Assignments" > Click on "+Assignment"

- 1. Title the Assignment.
- 2. Assign points.

NOTE: Do not fill in assignment description in the assignment details. The assignment description will be done in Portfolium.

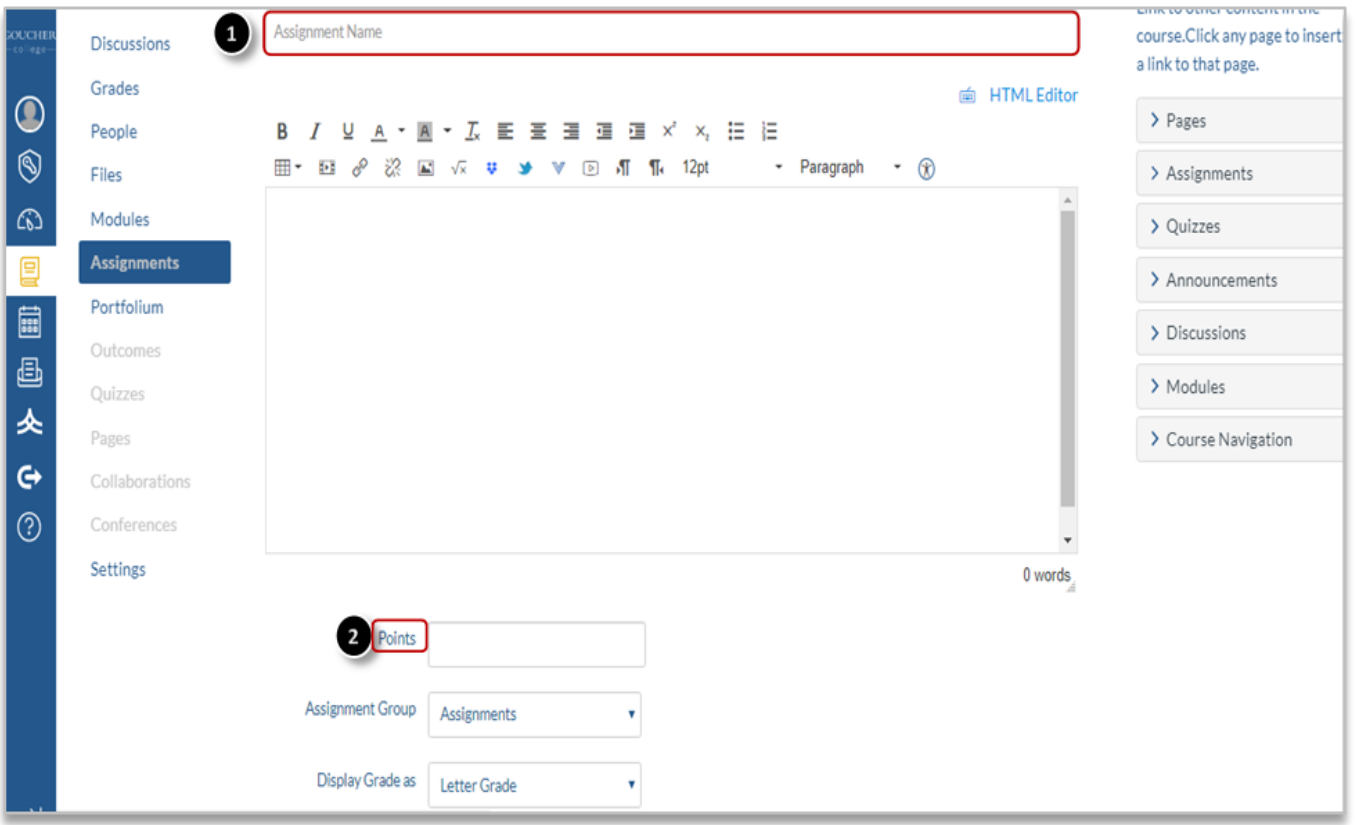

- 3. Select "**External Tool**" for Submission type.
- 4. Click "Find" and select Portfolium.
- 5. Enable the "Load This Tool In A New Tab" option.

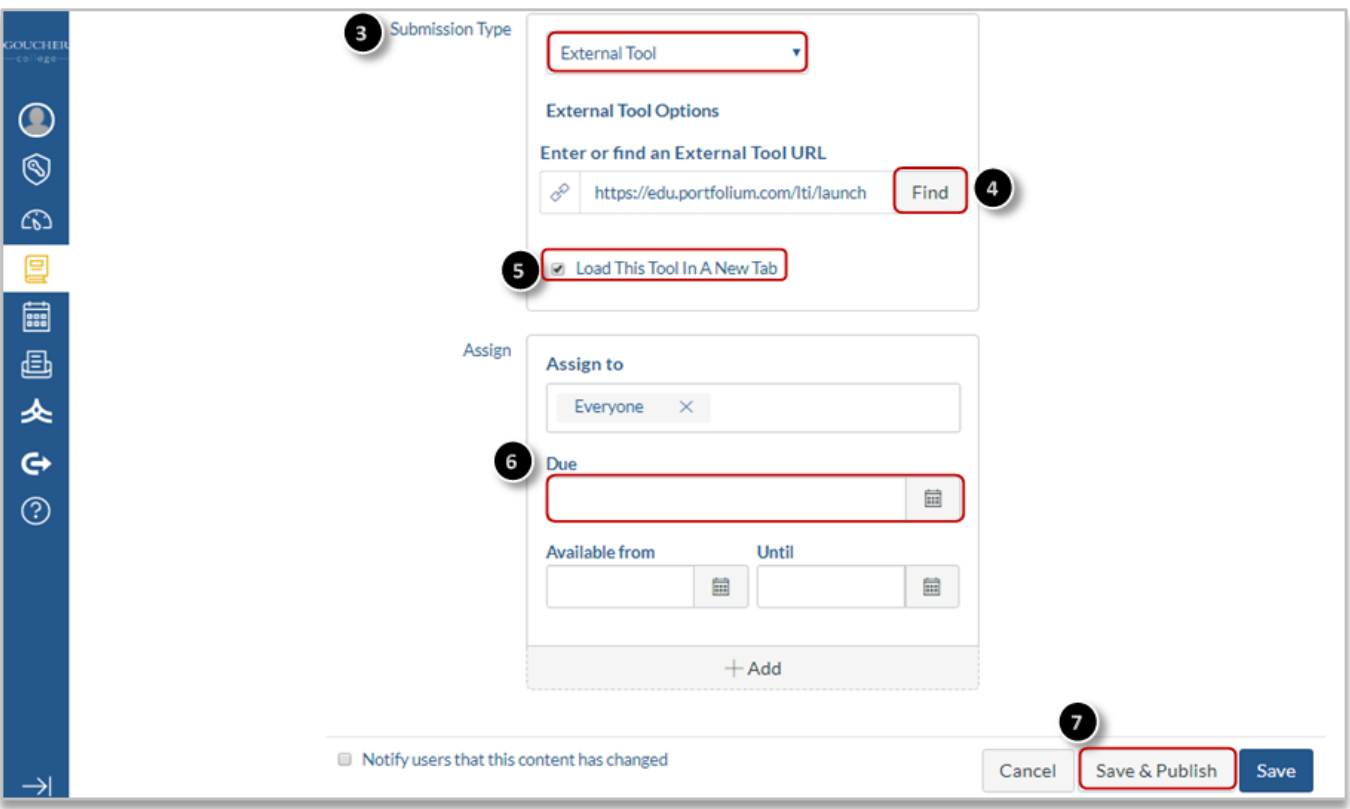

- 6. Set a Due Date for the assignment (Note: Repeat this step in Portfolium).
- 7. Click "Save and Publish".

8. Once you have "Saved and Published" click on the "Load Assignment in a new window" tab to be redirected to the Portfolium assignment details page.

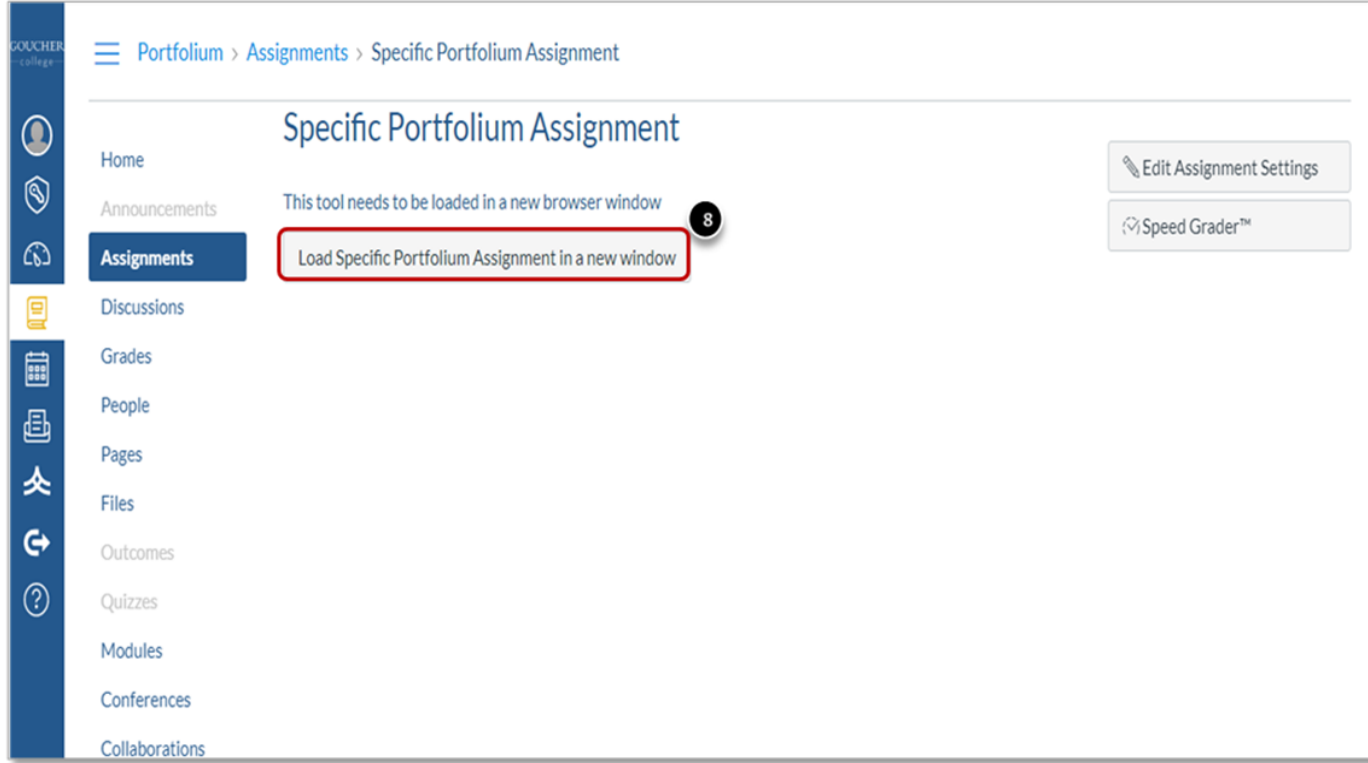

The Portfolium EDU Platform requires faculty to fill in the following fields to create the assignment:

1. *Instructions* – for assignment description

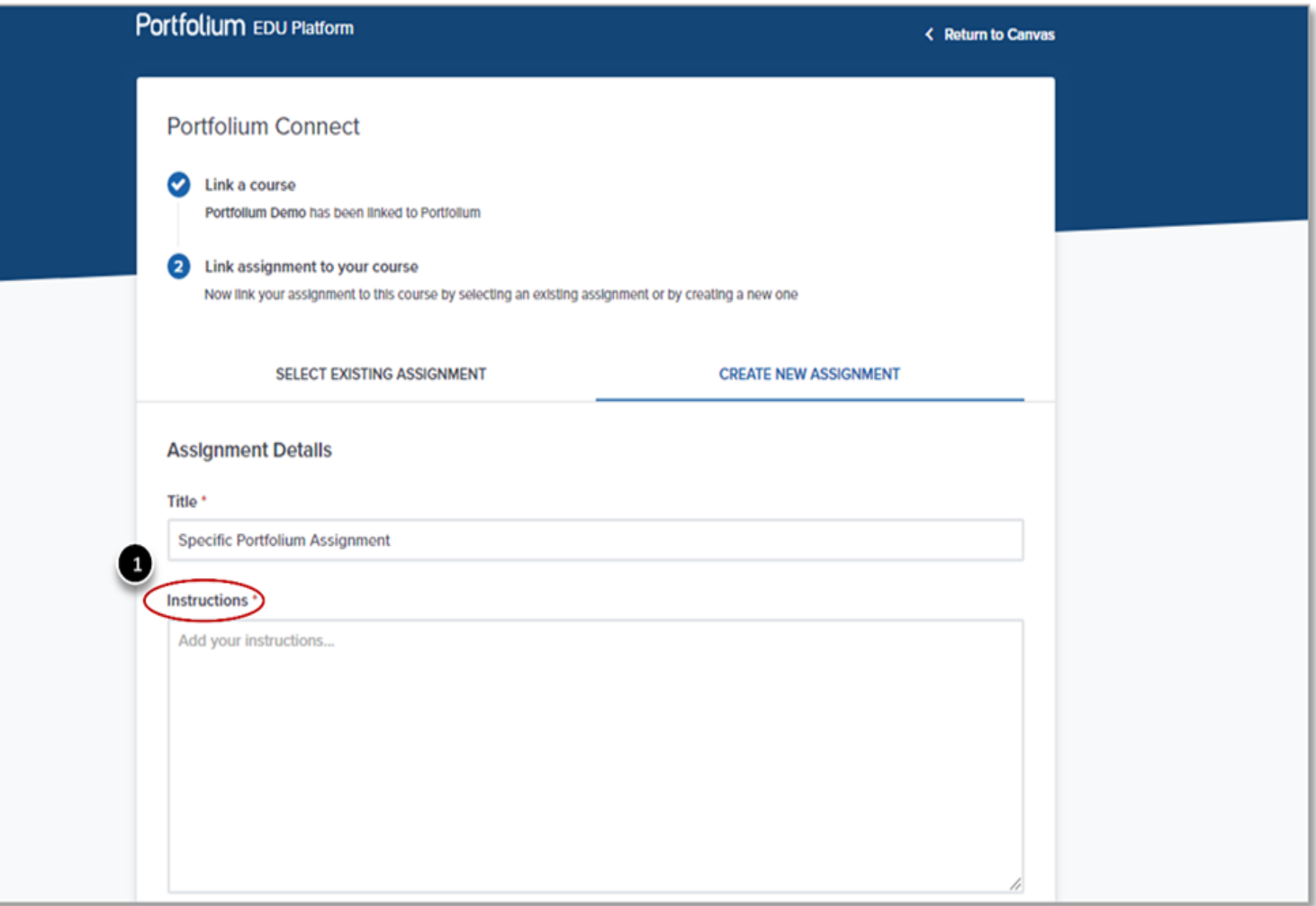

- *2. Skills* add the skills that are required for this assignment (i.e. writing, editing, etc.)
- *3. Due Date* Set the same Due Date as in Canvas
- *4. Category*  choose the category for the field of study that relates to the course's assignment
- *5. Scoring Type* Set the same scoring type as in Canvas
- 6. *Visibility Preference* (Optional\*\*) By default the visibility of an assignment is set as "Public" to highlight your students' great work. However, you can change this privacy setting at your discretion by clicking the "*Advanced Options*" drop down menu and selecting the visibility option of your preference.
	- o For more information, visit the following link for more information: How can I adjust an [assignment's visibility \(faculty\)?](https://blogs.goucher.edu/knowledgebase/2020/01/08/portfolium-resources/?preview_id=2638&preview_nonce=cf0df3c26f&post_format=standard&_thumbnail_id=-1&preview=true#private)
- *7. Create Assignment* to save the assignment (**Note:** the "Published immediately" option is set as default)

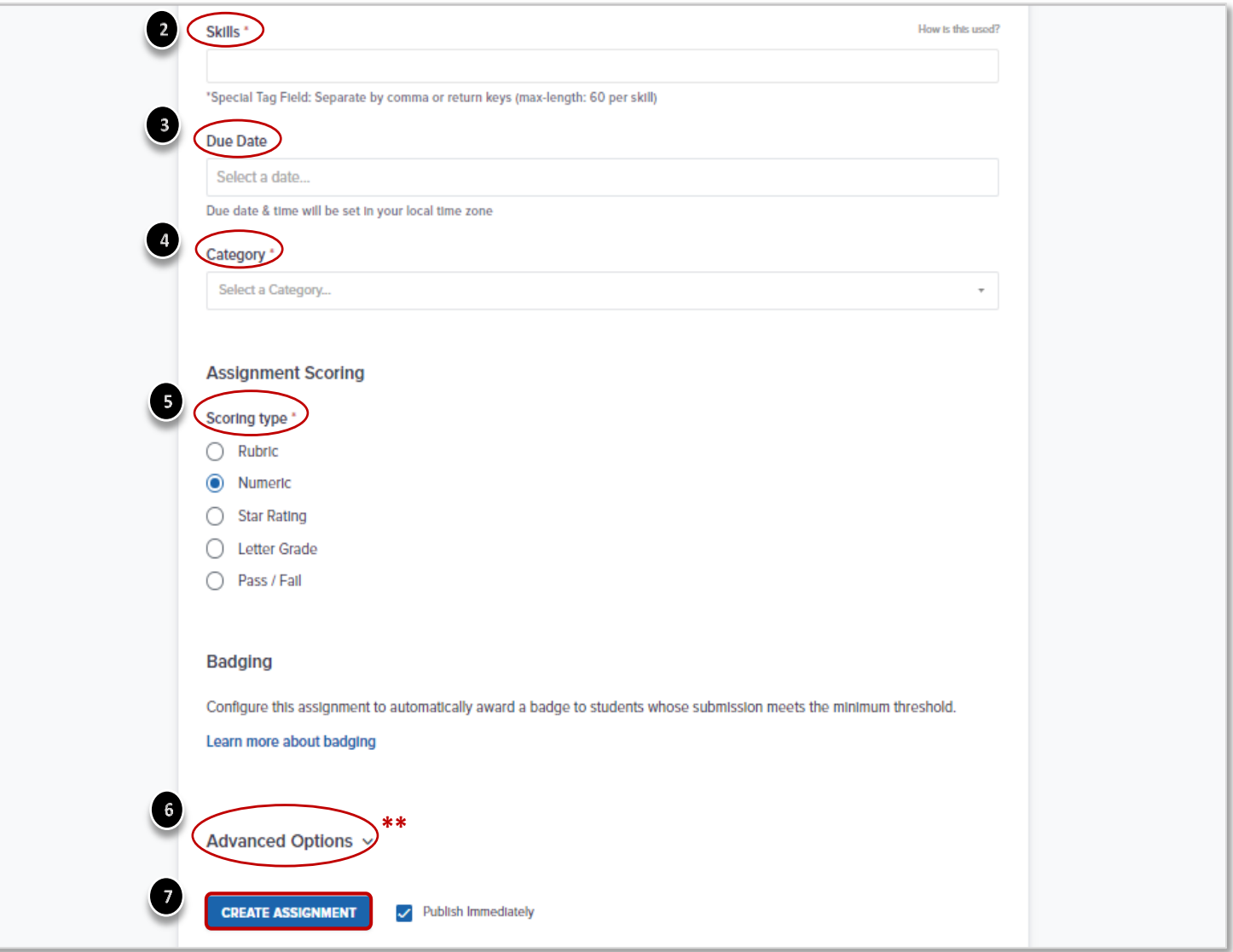

For further details visit: [https://help.portfolium.com/edu-platform/canvas-lti-integration/creating-and](https://help.portfolium.com/edu-platform/canvas-lti-integration/creating-and-grading-a-portfolium-assignment-in-canvas-as-a-faculty-member)[grading-a-portfolium-assignment-in-canvas-as-a-faculty-member](https://help.portfolium.com/edu-platform/canvas-lti-integration/creating-and-grading-a-portfolium-assignment-in-canvas-as-a-faculty-member)